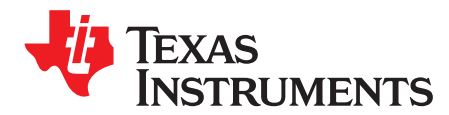

*Application Report*

*SWRA443A–February 2014–Revised February 2015*

# *Using GCC/GDB With CC2538*

*BjornSelvig*

## **ABSTRACT**

This document describes how to set up an open source software-based development environment for the Texas Instruments CC2538 using Eclipse as IDE.

Project collateral and source code discussed in this application report can be downloaded from the following URL: [http://www.ti.com/lit/zip/swra443.](http://www.ti.com/lit/zip/swra443)

#### **Contents**

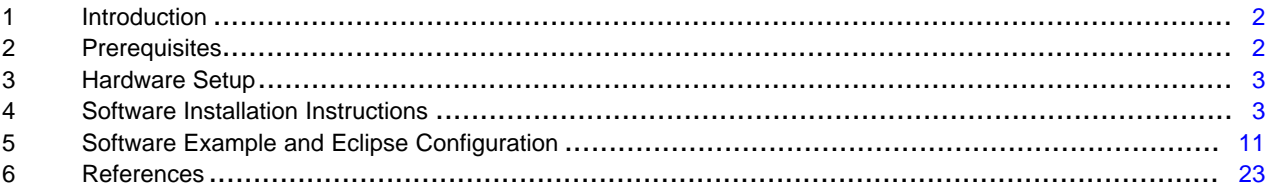

#### **List of Figures**

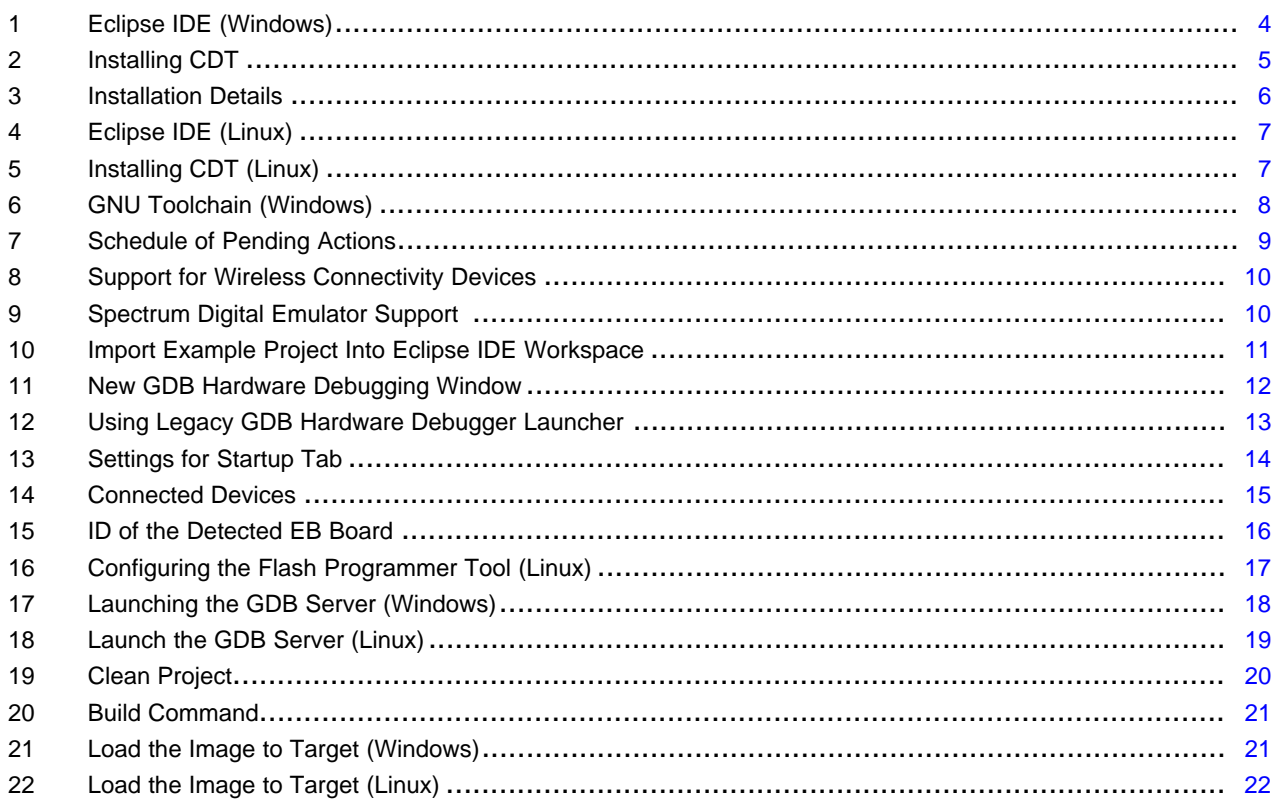

SmartRF, Code Composer Studio are trademarks of Texas Instruments.

Linux Mint is a trademark of Linux Mark Institute.

Linux is a registered trademark of Linux Torvalds in the U.S. and other countries.

Windows is a registered trademark of Microsoft Corporation in the United States and/or other countries, or both.

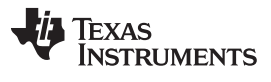

#### 23 Running the Software Example From Debugger....................................................................... [23](#page-22-1)

### <span id="page-1-0"></span>**1 Introduction**

The CC2538 is a low-power radio device with an integrated ARM Cortex-M3 MCU. For more information about CC2538, see [\[1\]](#page-22-2) and [\[2\]](#page-22-3).

This document describes which software packages are necessary, and provides installation and configuration instructions for each. It also describes how to use this tool chain setup to debug a software example for the CC2538.

[Section](#page-1-1) 2 and [Section](#page-2-0) 3 list the software packages and hardware required for this tool chain setup.

Installation procedures for the software packages are provided in [Section](#page-2-1) 4.

[Section](#page-10-0) 5 describes how to use the tool chain setup to build, program, and debug a software example for CC2538.

This setup has been tested on a Windows® 7 and on a Linux Mint™ machine.

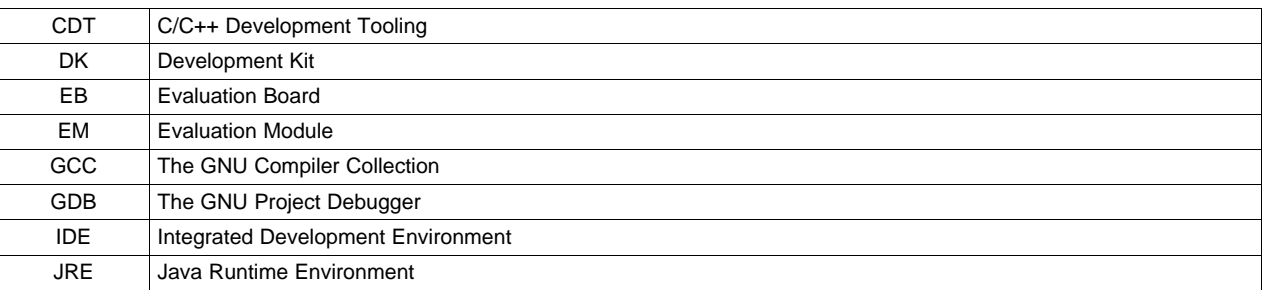

#### **Table 1. Acronyms**

## <span id="page-1-1"></span>**2 Prerequisites**

#### *2.1 Platforms*

This tools setup has been tested on Windows 7 and on Linux Mint 12. Most of the setup instructions will be identical for these platforms. In those cases where the instructions differ on Linux®, this is noted in the text.

### *2.2 Hardware*

The following hardware pieces are required:

- SmartRF06EB
- CC2538EM
- USB cable

These two boards are part of the CC2538DK. The SmartRF06EB has an integrated XDS100v3 emulator. For more information about the hardware, see [\[3\]](#page-22-4) and [\[4\].](#page-22-5)

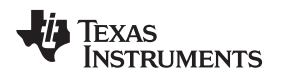

[www.ti.com](http://www.ti.com) *Prerequisites*

## <span id="page-2-4"></span><span id="page-2-3"></span>*2.3 Software*

This section describes the software packages that are required with this application report. Tools components, other than the packages below, might be used as well, for example, newer versions of the tools that have become available after this document was written. The following packages and versions were tested together during the writing of this document.

- An IDE. For example Eclipse and the following belonging components:
	- Java Runtime Environment JRE: <http://java.com/en/download/index.jsp>
	- Eclipse Luna 4.4.1 <http://archive.eclipse.org/eclipse/downloads/drops4/R-4.4.1-201409250400/>
	- CDT (C/C++ Development Tooling) version 8.5.0 for Eclipse Luna <http://www.eclipse.org/cdt/downloads.php>
- A GCC Compiler. For example:
	- GNU Tools for ARM Embedded Processors 4.8 <https://launchpad.net/gcc-arm-embedded>
- Build tools for Windows. For example:
	- MinGW
		- <http://www.mingw.org/>
- A GDB agent and a Flash programmer tool. For example:
	- For Windows: XDS100v3 EMUpack + GDB agent [http://processors.wiki.ti.com/index.php/XDS\\_Emulation\\_Software\\_Package](http://processors.wiki.ti.com/index.php/XDS_Emulation_Software_Package)
	- For Windows: SmartRF™ Flash Programmer 2 <http://www.ti.com/tool/flash-programmer>
	- For Linux: Code Composer Studio™ Uniflash Standalone Flash Tool <http://www.ti.com/tool/uniflash>
- Blink LED software example for GCC (packaged with this document)

Download and installation instructions for each software package are provided in [Section](#page-2-1) 4.

## <span id="page-2-0"></span>**3 Hardware Setup**

For instructions on how to configure the hardware, see [\[4\].](#page-22-5)

## <span id="page-2-1"></span>**4 Software Installation Instructions**

## <span id="page-2-5"></span><span id="page-2-2"></span>*4.1 Eclipse IDE (Windows)*

Follow these instructions to install Eclipse and CDT on a Windows platform. Note that the Eclipse IDE is dependent on Java Runtime Environment being installed on the machine. Make sure JRE is installed, and that the installation path is added to your environment variables, before the installation of Eclipse. Note that both JRE and Eclipse must be downloaded for the same platform (the 64-bit version of Eclipse requires the 64-bit version of JRE).

- 1. Download Eclipse from the following location: [http://eclipse.org/downloads/index.php.](http://eclipse.org/downloads/index.php)
- 2. Unzip the downloaded package.

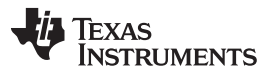

- 3. The Eclipse IDE can now be started by running the eclipse.exe file. Eclipse will ask for a folder to use for workspace location when it is started. If Eclipse reports that it cannot find the Java Runtime Environment, make sure that the installation path is added to your environment variables. This is done by going to Control Panel  $\rightarrow$  System and Security  $\rightarrow$  System  $\rightarrow$  Advanced system settings. Append the path of the bin folder in the JRE installation to the PATH variable.
- <span id="page-3-1"></span>4. Verify the installed versions of the package under Help  $\rightarrow$  About Eclipse SDK.

The following instructions describe how to install the CDT plugins:

- 1. Download the CDT for your version of Eclipse from: <http://www.eclipse.org/cdt/downloads.php>.
- 2. Start the Eclipse IDE. If on Windows 7, make sure that Eclipse is run as administrator to allow for the new installations. If the Welcome screen is shown, click on the Workbench icon to open the workbench. Then, click Window  $\rightarrow$  Open Perspective  $\rightarrow$  Other... and select the C/C++ perspective. Navigate to Help  $\rightarrow$  Install New Software (see [Figure](#page-3-0) 1).

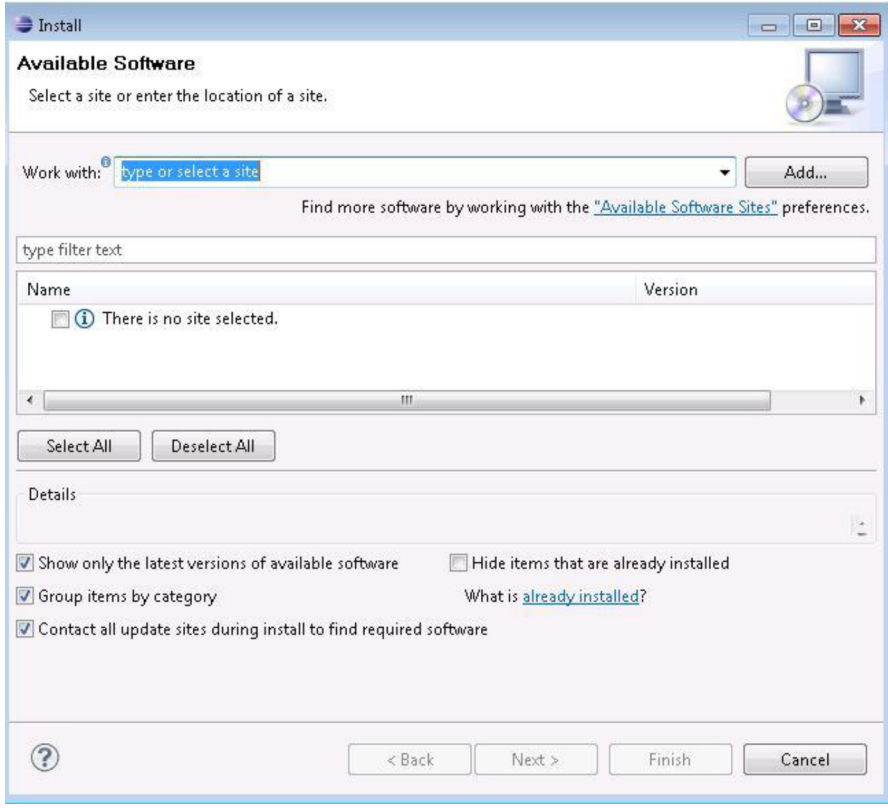

**Figure 1. Eclipse IDE (Windows)**

<span id="page-3-0"></span>3. Press the 'Add..' button and the Add Repository popup window is shown. Fill in 'CDT' as the name. Press the 'Archive' button and browse to the downloaded CDT \*.zip file. Press OK.

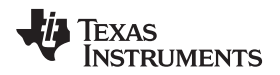

4. Select both 'CDT Main Features' and 'CDT Optional Features' to install (see [Figure](#page-4-0) 2).

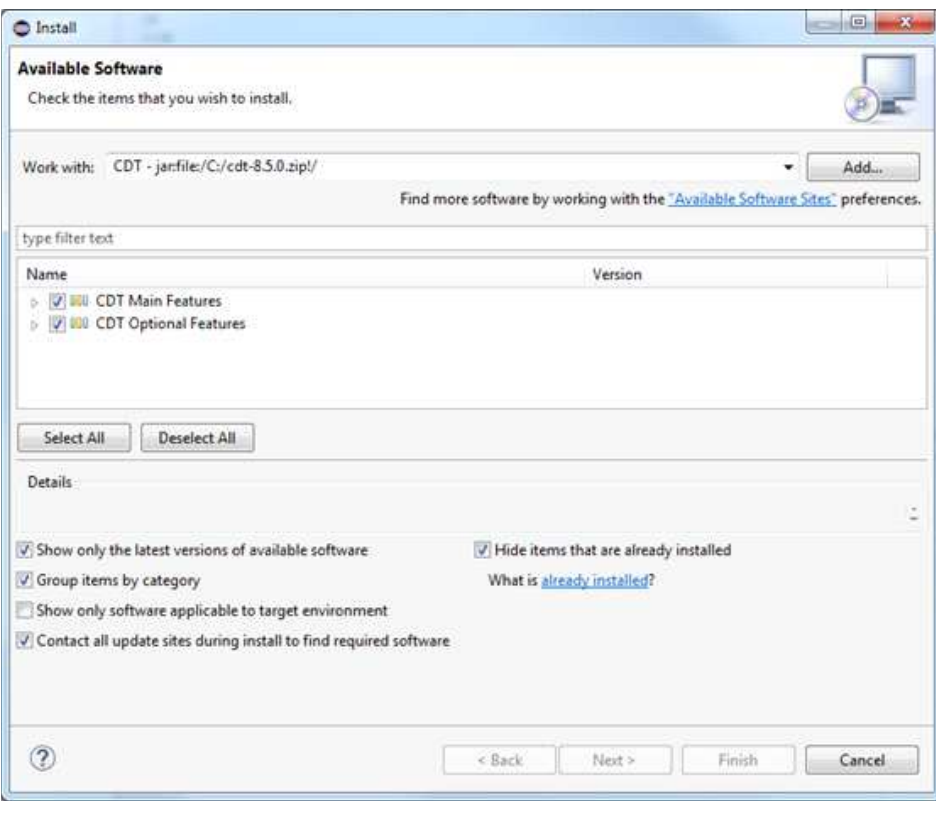

**Figure 2. Installing CDT**

- <span id="page-4-0"></span>5. Click 'Next' twice and accept the licence agreements. Click 'Finish' to install the CDT package.
- 6. When finished, click Yes to restart Eclipse.

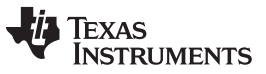

#### *Software Installation Instructions* [www.ti.com](http://www.ti.com)

7. Verify that the CDT components are correctly installed. Navigate to Help  $\rightarrow$  About Eclipse SDK and click 'Installation Details'. Make sure that the C/C++ Development Platform and the C/C++ GDB Hardware Debugging are both installed (see [Figure](#page-5-0) 3).

|                                                                              |                                                                           | Configuration      |                                 |  |
|------------------------------------------------------------------------------|---------------------------------------------------------------------------|--------------------|---------------------------------|--|
| type filter text                                                             |                                                                           |                    |                                 |  |
| Name                                                                         |                                                                           | Version            | Id                              |  |
| C/C++ Autotools support                                                      |                                                                           | 8.5.0.201409172108 | org.eclipse.cdt.autotools.fe    |  |
| C/C++ Autotools support Source                                               |                                                                           | 8.5.0.201409172108 | org.eclipse.cdt.autotools.so    |  |
| C/C++ Berkeley UPC (Unified Parallel C) Toolchain Support 8.5.0.201409172108 |                                                                           |                    | org.eclipse.cdt.bupc.feature    |  |
| C/C++ C99 LR Parser                                                          |                                                                           | 8.5.0.201409172108 | org.eclipse.cdt.core.lrparser   |  |
| b 4 C/C++ C99 LR Parser SDK                                                  |                                                                           | 8.5.0.201409172108 | org.eclipse.cdt.core.lrparser   |  |
|                                                                              | C/C++ Debugger Services Framework (DSF) Examples                          | 8.5.0.201409172108 | org.eclipse.cdt.examples.ds     |  |
| C/C++ Development Tools                                                      |                                                                           | 8.5.0.201409172108 | org.eclipse.cdt.feature.grou    |  |
|                                                                              | C/C++ Common GDB Support                                                  | 8.5.0.201409172108 | org.eclipse.cdt.gdb.feature.    |  |
|                                                                              | 6 C/C++ Development Platform                                              | 8.5.0.201409172108 | org.eclipse.cdt.platform.fea    |  |
|                                                                              | C/C++ DSF GDB Debugger Integration                                        | 8.5.0.201409172108 | org.eclipse.cdt.gnu.dsf.feat    |  |
|                                                                              | C/C++ GNU Toolchain Build Support                                         | 8.5.0.201409172108 | org.eclipse.cdt.gnu.build.fe    |  |
|                                                                              | C/C++ GNU Toolchain Debug Support                                         | 8.5.0.201409172108 | org.eclipse.cdt.gnu.debug.f     |  |
|                                                                              | C/C++ Development Tools SDK                                               | 8.5.0.201409172108 | org.eclipse.cdt.sdk.feature.c   |  |
|                                                                              | C/C++ GCC Cross Compiler Support                                          | 8.5.0.201409172108 | org.eclipse.cdt.build.crossg    |  |
|                                                                              | C/C++ GDB Hardware Debugging                                              | 8.5.0.201409172108 | org.eclipse.cdt.debug.gdbjt     |  |
|                                                                              | C/C++ IBM XLC Compiler Support                                            | 8.5.0.201409172108 | org.eclipse.cdt.xlc.feature.fr  |  |
|                                                                              | C/C++ IBM XLC Compiler Support SDK                                        | 8.5.0.201409172108 | org.eclipse.cdt.xlc.sdk.featu.  |  |
|                                                                              | C/C++ LLVM-Family Compiler Build Support                                  | 8.5.0.201409172108 | org.eclipse.cdt.managedbu       |  |
|                                                                              | C/C++ Memory View Enhancements                                            | 8.5.0.201409172108 | org.eclipse.cdt.debug.ui.mr     |  |
|                                                                              | C/C++ Memory View Enhancements Source                                     | 8.5.0.201409172108 | org.eclipse.cdt.debug.ui.mr     |  |
|                                                                              | <b>Rts</b> C/C++ Miscellaneous Utilities                                  | 8.5.0.201409172108 | org.eclipse.cdt.util.feature.c  |  |
|                                                                              | C/C++ Multicore Visualizer                                                | 8.5.0.201409172108 | org.eclipse.cdt.gnu.multico     |  |
| C/C++ Qt Support                                                             |                                                                           | 8.5.0.201409172108 | org.eclipse.cdt.gt.feature.gr   |  |
|                                                                              | C/C++ Remote Launch (Requires RSE Remote System Explor 8.5.0.201409172108 |                    | org.eclipse.cdt.launch.remc     |  |
|                                                                              | C/C++ Unit Testing Support                                                | 8.5.0.201409172108 | org.eclipse.cdt.testsrunner.1 - |  |
|                                                                              | m.                                                                        |                    |                                 |  |
|                                                                              |                                                                           |                    |                                 |  |

**Figure 3. Installation Details**

## <span id="page-5-2"></span><span id="page-5-1"></span><span id="page-5-0"></span>*4.2 Eclipse IDE (Linux)*

Follow these instructions to install Eclipse and CDT on a Linux platform. Note that the Eclipse IDE is dependent on Java Runtime Environment being installed on the machine. Make sure JRE is installed before installation of Eclipse IDE.

- 1. Download Eclipse from the following location: [http://eclipse.org/downloads/index.php.](http://eclipse.org/downloads/index.php) Choose the installer for your Linux platform.
- 2. Extract the downloaded package.
- 3. The Eclipse IDE can now be started by running the binary file eclipse. Eclipse will ask for a folder to use for workspace location when it is started. If Eclipse reports that it cannot find the Java Runtime Environment, open the eclipse.ini file and add the following command direct under the 'openFile' statement:

```
<path to your JRE installation>/bin/java
```
4. Verify the installed versions of the package under Help  $\rightarrow$  About Eclipse SDK.

-vm

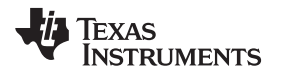

The following instructions describe how to install the CDT plugins:

- 1. Download the CDT for your version of Eclipse from: <http://www.eclipse.org/cdt/downloads.php>.
- 2. Start the Eclipse IDE. Make sure that Eclipse is run with administrator privileges to allow for the new installations (see [Figure](#page-6-0) 4). If the Welcome screen is shown, click on the Workbench icon to open the workbench. Then, click Window  $\rightarrow$  Open Perspective  $\rightarrow$  Other... and select the C/C++ perspective. Navigate to Help  $\rightarrow$  Install New Software.

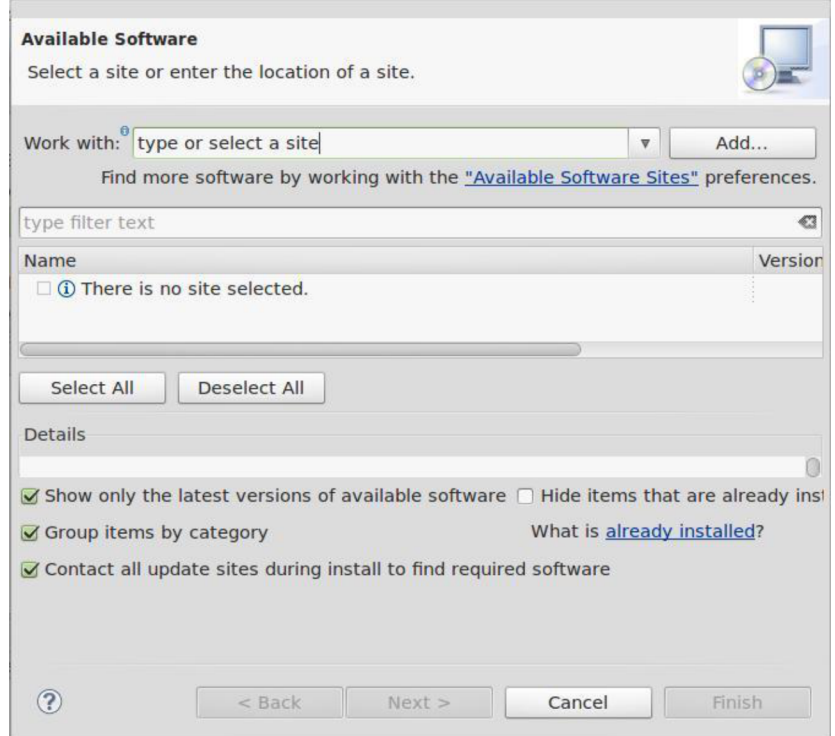

**Figure 4. Eclipse IDE (Linux)**

<span id="page-6-0"></span>3. Select Add → Archive… and browse to your downloaded archive file. Name it CDT and click OK (see [Figure](#page-6-1) 5).

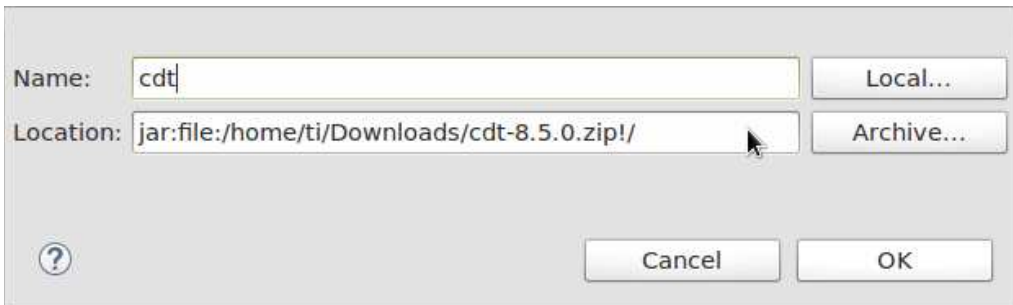

## **Figure 5. Installing CDT (Linux)**

<span id="page-6-1"></span>4. Follow step [4](#page-3-1) in [Section](#page-2-2) 4.1. These final steps for Windows and Linux are equal.

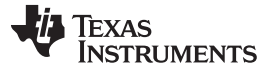

#### *Software Installation Instructions* [www.ti.com](http://www.ti.com)

### <span id="page-7-2"></span><span id="page-7-1"></span>*4.3 GNU Toolchain (Windows)*

GNU Tools for ARM Embedded Processors is a free package that includes the GNU compiler and linker tools as well as the GNU debugger. Perform the following steps for Windows installation:

- 1. Download GNU Tools for ARM Embedded Processors. The package can be found on this site: <https://launchpad.net/gcc-arm-embedded>.
- 2. Run the installer and follow the instructions. In the last step, make sure to select the checkbox 'Add path to environment variable'.
- 3. Verify from the command prompt that the package is installed is updated correctly.

This can be done by clicking Start  $\rightarrow$  Run... . Type in cmd and click OK. In the command window, write:

arm-none-eabi-gcc --version

The expected output is shown in [Figure](#page-7-0) 6. If the arm-none-eabi-gcc program is not found, check that the PATH variable is correctly set.

| C:\Windows\svstem32>arm-none-eabi-qcc --version                                                                                 |  |
|----------------------------------------------------------------------------------------------------|--|
| arm-none-eabi-gcc (GNU Tools for ARM Embedded Processors) 4.8.4 20140725 (releas                                                |  |
| e) [ARM/embedded-4 8-branch revision 213147]                                                                                    |  |
|                                                                                                    |  |
| Copyright (C) 2013 Free Software Foundation, Inc.<br>This is free software; see the source for copying conditions.  There is NO |  |
| warranty; not even for MERCHANTABILITY or FITNESS FOR A PARTICULAR PURPOSE.                                                     |  |

**Figure 6. GNU Toolchain (Windows)**

More information about this package can be found in [\[5\].](#page-22-6)

## <span id="page-7-4"></span><span id="page-7-3"></span><span id="page-7-0"></span>*4.4 GNU Toolchain (Linux)*

Perform the following steps for the Linux installation of GNU Tools for ARM Embedded Processors:

- 1. Download GNU Tools for ARM Embedded Processors. The package can be found on this site: <https://launchpad.net/gcc-arm-embedded>.
- 2. Unpack the tarball to the install directory with the following command: \$ cd <install\_dir> && tar xjf gcc-arm-none-eabi-\*-yyyymmddlinux.tar.bz2
- 3. Add the installation path to the PATH variable with the following command:

\$ export PATH=\$PATH:<install\_dir>/gcc-arm-none-eabi-\*/bin

4. Check that the correct version is installed with the command:

\$ arm-none-eabi-gcc –v

More information about this package can be found in [\[5\].](#page-22-6)

## <span id="page-7-6"></span><span id="page-7-5"></span>*4.5 Build Tools for Windows*

If your development platform is Windows, an additional command line program, 'make', is required by the Eclipse external builder. One choice is to download the MinGW tool. Perform the following steps for installation:

- 1. Download the MinGW setup tool from <http://www.mingw.org/>.
- 2. Run the Setup. Choose default installation directory. Click Continue when the setup is finished, to open the installation manager.
- 3. In the Installation Manager, select 'all Packages'. Choose the packages mingw32-make and mingw32 gcc by clicking on the names and selecting 'mark for installation'. Then, select Installation  $\rightarrow$  Apply Changes and click the 'Apply' button (see [Figure](#page-8-0) 7).

*Submit [Documentation](http://www.go-dsp.com/forms/techdoc/doc_feedback.htm?litnum=SWRA443A) Feedback*

$$
\overline{9}
$$

**TEXAS** 

**STRUMENTS** 

**Schedule of Pending Actions** ÷ Okay to proceed? The package changes itemised below will Defer Discard Apply be implemented when you choose "Apply" 0 installed packages will be removed

## 0 installed packages will be upgraded × 17 new/upgraded packages will be installed mingwrt-3.20-2-mingw32-dev.tar.lzma<br>binutils-2.24-1-mingw32-bin.tar.xz<br>gcc-core-4.8.1-4-mingw32-bev.tar.lzma<br>gcc-core-4.8.1-4-mingw32-dev.tar.lzma<br>make-3.82.90-2-mingw32-cvs-20120902-bin.tar.lzma  $\blacktriangle$ G. ٠

## **Figure 7. Schedule of Pending Actions**

4. Add the installation path (default: C:\MinGW\bin) to your environment variables.

## <span id="page-8-0"></span>*4.6 TI Emupack and GDB Server (Windows)*

The following two steps are necessary only for Windows:

1. Download the XDS Emulation Software Package from the following location: [http://processors.wiki.ti.com/index.php/XDS\\_Emulation\\_Software\\_Package.](http://processors.wiki.ti.com/index.php/XDS_Emulation_Software_Package)

This includes drivers for the XDS emulators and the GDB server.

2. Run the installer. Select the typical installation and default installation directory.

## <span id="page-8-2"></span><span id="page-8-1"></span>*4.7 Flash Programmer (Windows)*

The following two steps describe the installation of the Flash programmer tool for Windows:

Copyright © 2014–2015, Texas Instruments Incorporated

- 1. Download SmartRF Flash Programmer 2 from the following location: <http://www.ti.com/tool/flashprogrammer>.
- 2. Unzip the downloaded file and run the installer.

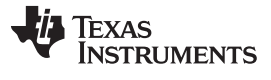

## <span id="page-9-3"></span><span id="page-9-2"></span>*4.8 Flash Programmer (Linux)*

The following three steps describe the installation of flash programmer tool for Linux:

1. Download CCS Uniflash Flash programmer for Linux from the following location: <http://www.ti.com/tool/uniflash>.

CCS Uniflash includes the TI Emupack and GDB Server.

2. Run the installer (uniflash\_setup\_x.x.x.xxxxx.bin). Select custom installation and make sure that support for Wireless Connectivity devices is installed (see [Figure](#page-9-0) 8).

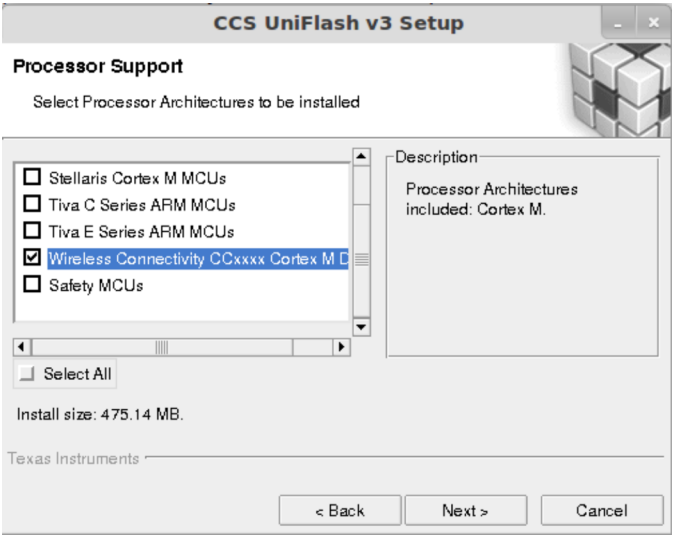

**Figure 8. Support for Wireless Connectivity Devices**

- <span id="page-9-0"></span>3. Make sure TI emulators, XDS100 class and Spectrum Digital emulator support is installed (see [Figure](#page-9-1) 9).
- 4. If the installed version of TI EmuPack is older than ti\_emupack\_5.1.402.0, open UniFlash, click Help  $\rightarrow$ Check for Updates, and install the latest version. In the older version, there was a problem using the GDB agent on Linux.

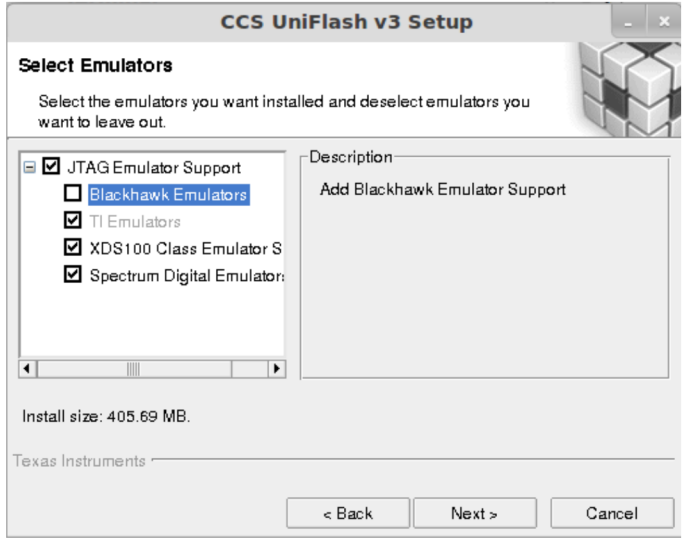

<span id="page-9-1"></span>**Figure 9. Spectrum Digital Emulator Support**

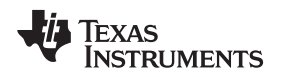

## <span id="page-10-0"></span>**5 Software Example and Eclipse Configuration**

This section describes how to open the example project in Eclipse and configure the installed tool chain.

## <span id="page-10-3"></span><span id="page-10-2"></span>*5.1 Import Example Project Into Eclipse IDE Workspace*

- 1. Open the Eclipse IDE.
- 2. Navigate to File  $\rightarrow$  Import...
- 3. Select 'General' and 'Existing Projects into Workspace.'
- 4. Click Next.
- 5. Browse to the directory where the example project was downloaded and click 'Finish'.

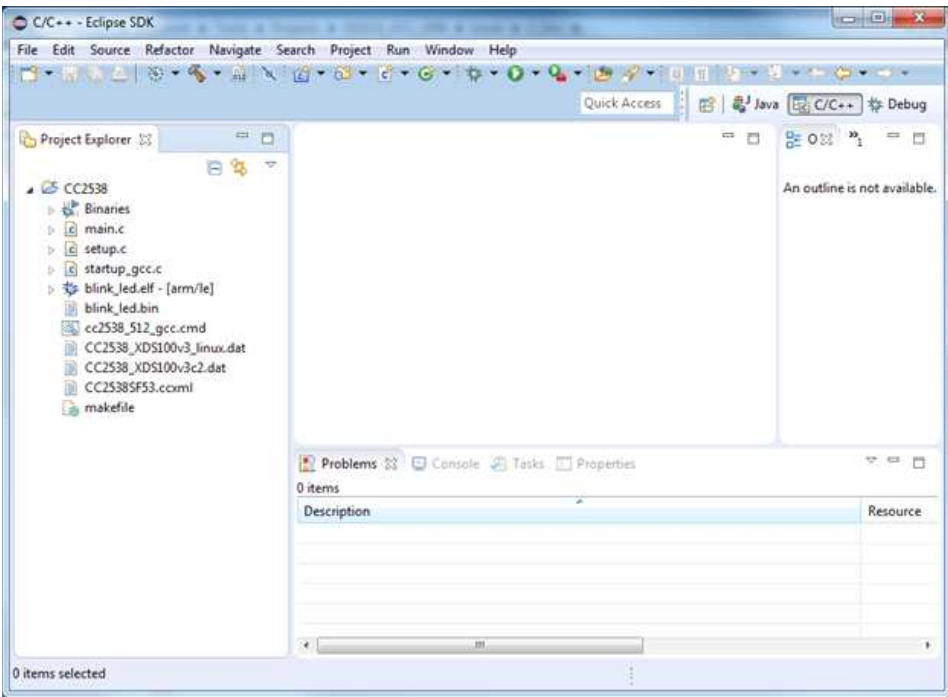

<span id="page-10-1"></span>**Figure 10. Import Example Project Into Eclipse IDE Workspace**

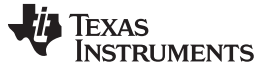

*Software Example and Eclipse Configuration* [www.ti.com](http://www.ti.com)

## <span id="page-11-2"></span><span id="page-11-1"></span>*5.2 Configure Eclipse Debugger*

This section describes how to configure the Eclipse debugger.

- 1. Right click on the Project and select Debug As  $\rightarrow$  Debug Configurations. The Debug Configurations window will now be shown.
- 2. Right click GDB Hardware Debugging and select 'New'.
- 3. Make sure that the settings in the Main tab are configured as in [Figure](#page-11-0) 11.

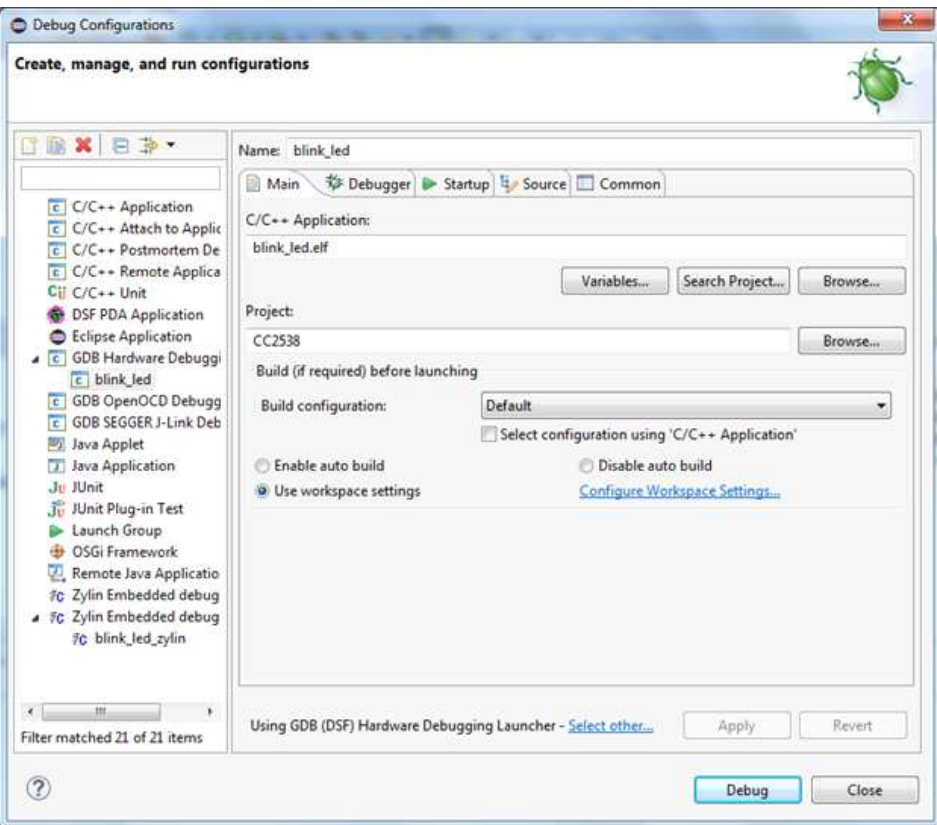

**Figure 11. New GDB Hardware Debugging Window**

- <span id="page-11-0"></span>4. Select the 'Debugger' tab. Make sure the "Use remote target" box is unchecked. In the GDB command field type in:
	- (a) Windows: arm-none-eabi-gdb.exe
	- (b) Linux: arm-none-eabi-gdb
- 5. At the bottom of the window where the following text is shown' Using GDB (DSF) Hardware Debugging Launcher', press 'Select other'. Mark the checkbox 'Use configuration specific settings' and select Legacy GDB Hardware Debugging Launcher'.

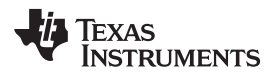

- 6. Select the 'Debugger' tab again. The settings should now be as seen in [Figure](#page-12-0) 12.
	- **NOTE:** For Linux: In some cases an absolute path to gdb must be used for Eclipse to be able to find it. Use the full path to arm-none-eabi-gdb. This program is found in the bin folder where CodeSourcery is installed.

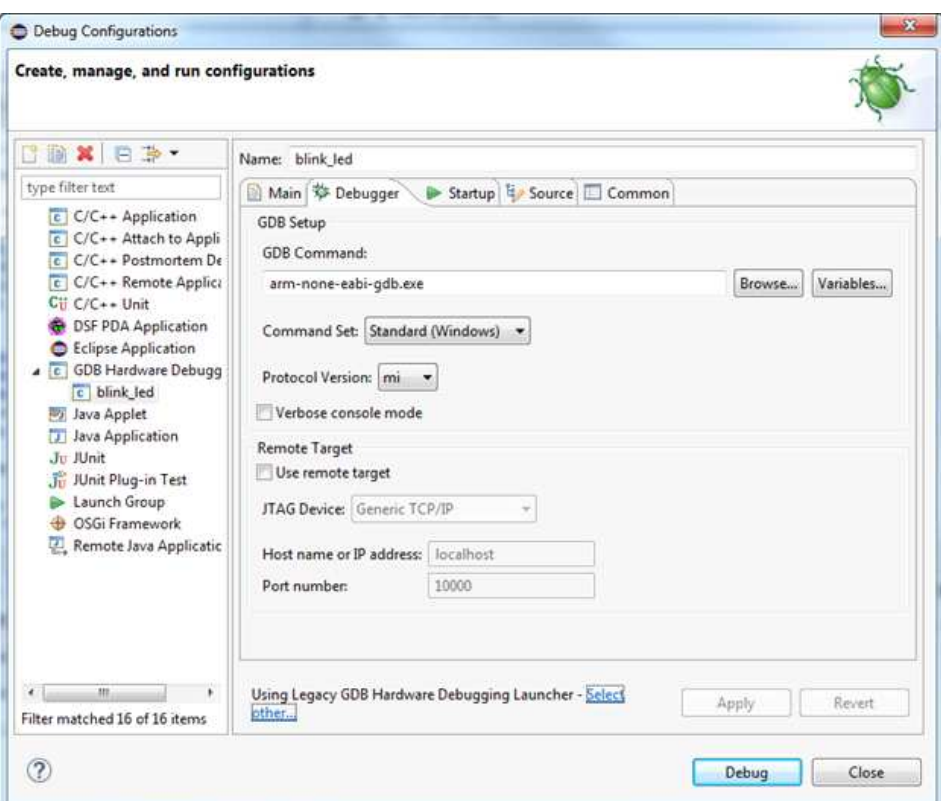

<span id="page-12-0"></span>**Figure 12. Using Legacy GDB Hardware Debugger Launcher**

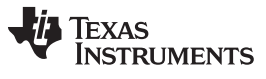

*Software Example and Eclipse Configuration* [www.ti.com](http://www.ti.com)

7. Select the 'Startup' tab and configure the same setting as shown in [Figure](#page-13-0) 13. Make sure that 'Load image' is unchecked, and that the same commands in the 'Initialization Commands' window are added. Then click 'Apply' and close the Debug Configurations window.

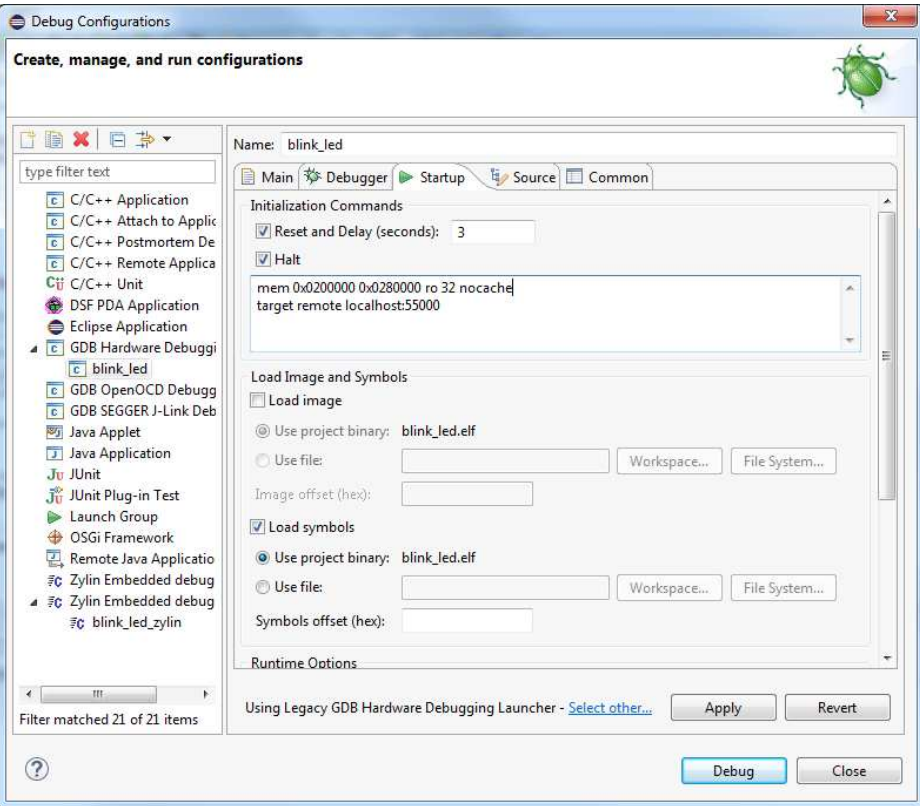

<span id="page-13-0"></span>**Figure 13. Settings for Startup Tab**

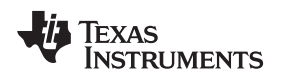

## <span id="page-14-5"></span><span id="page-14-4"></span>*5.3 Configure Flash Programmer Tool (Windows)*

This section describes how to configure the SmartRF Flash Programmer tool for the Eclipse environment on Windows. The Flash programmer tool is used to load a generated binary image to the target before debugging.

- 1. Start SmartRF Flash Programmer 2 GUI application (installation is described in [Section](#page-8-1) 4.7).
- 2. Start the command line by clicking the tools symbol in the top right corner of the GUI
- <span id="page-14-2"></span>3. Make sure the hardware is connected on the USB and type 'srfprog –ls all' in the command line to detect the connected hardware. If there is one SmartRF EB board connected on USB, the output will be similar to the output shown in [Figure](#page-14-0) 14.

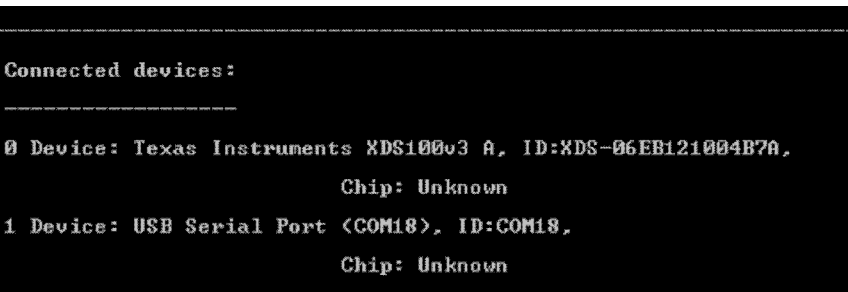

**Figure 14. Connected Devices**

- <span id="page-14-1"></span><span id="page-14-0"></span>4. Note down the ID of the detected EB board (in the above example it is XDS-06EB121004B7A).
- 5. In Eclipse, open the External Tools Configurations panel: Run → External Tools → External Tools Configurations.
- 6. Select 'Program' in the left side panel and press the new button to create a new Tools configuration under 'Program'.
- 7. Fill in the fields 'Name', 'Location' and 'Arguments' as shown in [Figure](#page-15-0) 15. 'Location' should be set to the directory where the SmartRF Flash programmer was installed. The location below is correct when the default installation directory is used.
- <span id="page-14-3"></span>8. Under 'Arguments' make sure to use the same XDS ID number as noted in step [4](#page-14-1) (replace XDS-06EB121004B7A as shown in [Figure](#page-15-0) 15 with the ID number noted).
- 9. Note that the serial number (starting with 'XDS') is unique for each SmartRF06EB board. The steps from [3](#page-14-2) - [8](#page-14-3) must be repeated if the board is changed.

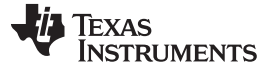

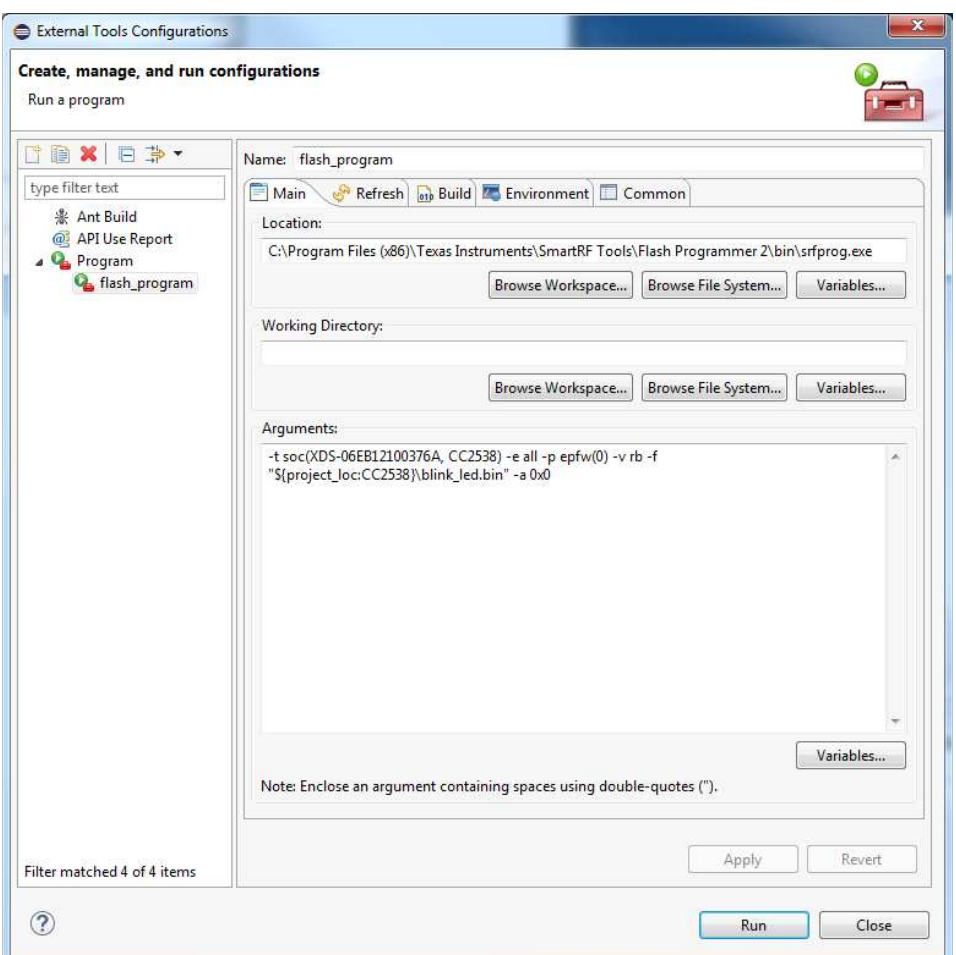

**Figure 15. ID of the Detected EB Board**

<span id="page-15-0"></span>10. Press Apply.

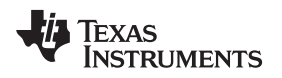

[www.ti.com](http://www.ti.com) *Software Example and Eclipse Configuration*

## <span id="page-16-2"></span><span id="page-16-1"></span>*5.4 Configure Flash Programmer Tool (Linux)*

This section describes how to configure the CCS Uniflash Flash programmer tool in the Eclipse environment for Linux.

- 1. Open the External Tools Configurations panel; Run → External Tools → External Tools Configurations.
- 2. Select 'Program' in the left side panel and press the new button to create a new Tools configuration under 'Program'.
- 3. Fill in name, location and arguments as shown in [Figure](#page-16-0) 16.

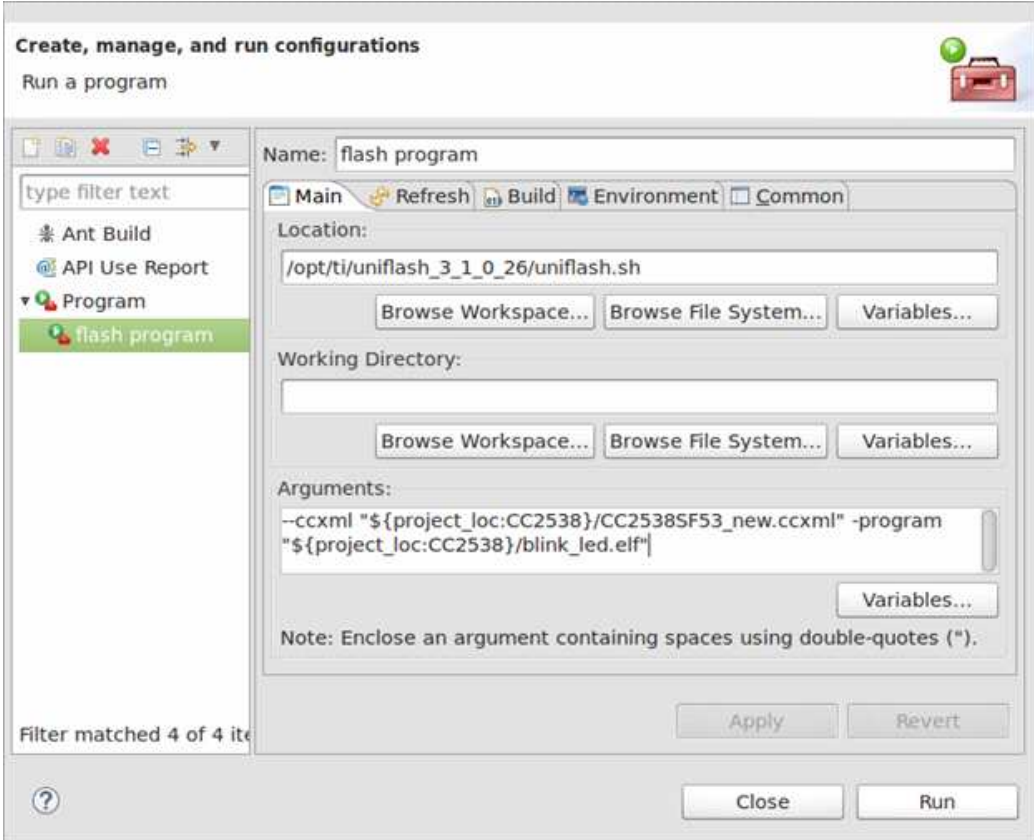

<span id="page-16-0"></span>**Figure 16. Configuring the Flash Programmer Tool (Linux)**

### <span id="page-17-2"></span><span id="page-17-1"></span>*5.5 Launch the GDB Server (Windows)*

Perform the following steps to launch and configure the GDB Server for the XDS100v3 emulator on Windows:

- 1. The GDB Server agent is found in the folder where emupack is installed. If emupack is installed in the default directory, it can be found in the folder 'C:\ti\ccs\_base\common\uscif'. Launch the GDB Server agent: 'gdb\_agent\_gui.exe'.
- 2. Press the 'Configure' button and select the board configuration \*.dat file for your target. The \*dat file for this target is found together with the CC2538 software example. For Windows, use the file 'CC2538\_XDS100v3c2.dat'.
- 3. Press the 'Start' button (see [Figure](#page-17-0) 17). The GDB server agent is now started.

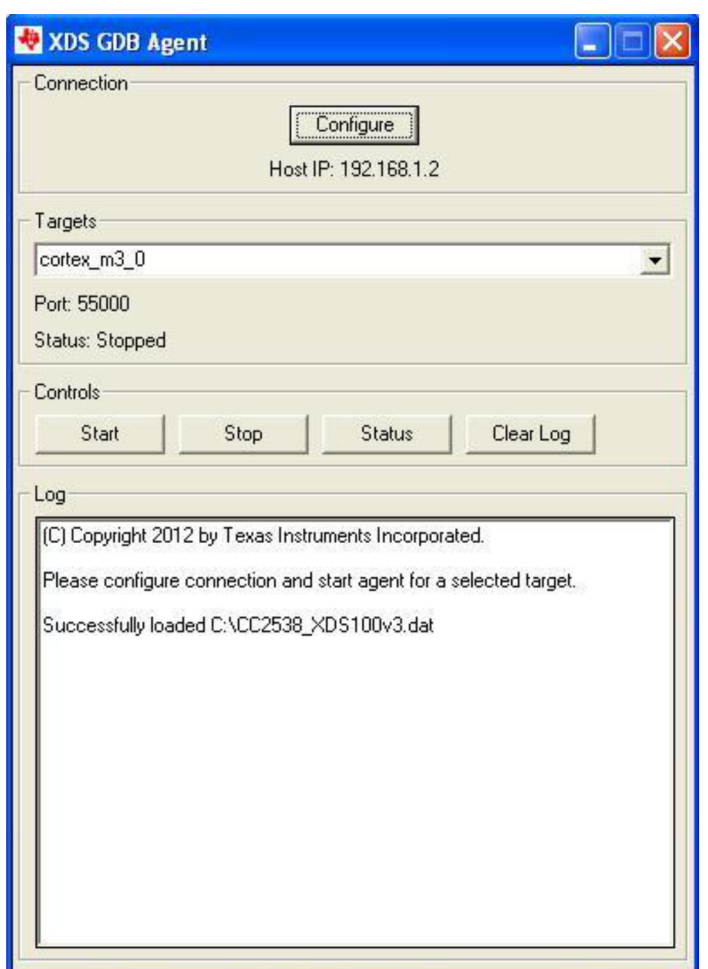

<span id="page-17-0"></span>**Figure 17. Launching the GDB Server (Windows)**

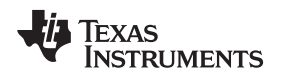

## <span id="page-18-2"></span><span id="page-18-1"></span>*5.6 Launch the GDB Server (Linux)*

Perform the following steps to launch and configure the GDB Server for the XDS100v3 emulator on Linux:

1. The GDB server agent is found in the following folder where Uniflash was installed: 'ccs\_base\common\uscif'. Launch the GDB Server agent with the following command: gdb\_agent\_console <board-data-file>

The board-data-file is the \*.dat file found in the software example package: CC2538\_XDS100v3c2\_linux.dat.

<span id="page-18-0"></span>2. If launched successfully, the output shown in [Figure](#page-18-0) 18 can be seen in the console.

```
Successfully loaded CC2538 XDS100v3.dat
CPU Name
                      Port
. . . . . . . .
                       - - - -cortex m3 0
                      :55000
Starting all cores
CPU Name
                       Status
. . . . . . . .
                       ......
cortex m3 0
                      :Waiting for client
```
## **Figure 18. Launch the GDB Server (Linux)**

### <span id="page-19-2"></span><span id="page-19-1"></span>*5.7 Build the Software Example*

- 1. Open the Eclipse IDE and select the imported software example. On Windows, specify the make tool you are using. Navigate to Project  $\rightarrow$  Properties  $\rightarrow$  C/C++ build. Under the tab 'Builder Settings', uncheck 'Use default build command' and type in the build command you are using. If you are using the MinGW tools, the command will be mingw32-make.
- 2. Right click on the project name in the Project Explorer window, and select 'Clean Project' to clean the project.

On Windows, the console output from the clean command should be as shown in [Figure](#page-19-0) 19.

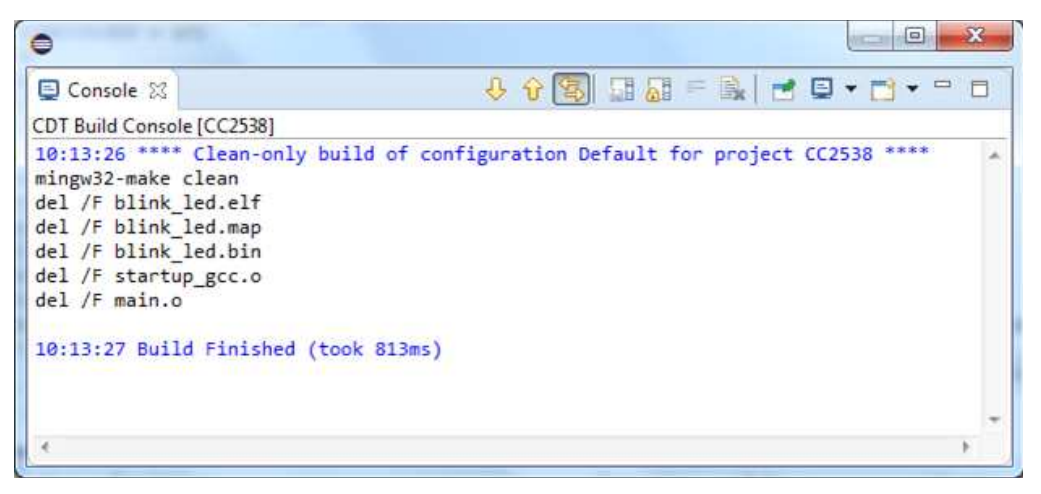

## **Figure 19. Clean Project**

- <span id="page-19-0"></span>3. Right click the project again and select 'Build Project'. This will create the binary files blink\_led.bin and blink\_led.elf.
	- **NOTE:** On Linux, if the build fails and arm-none-eabi-gcc is not found, edit the makefile by adding the full path to arm-none-eabi-gcc and to arm-none-eabi-objcopy. These tools are both found in the bin folder where GNU Tools for ARM Embedded Processors was installed.

On Windows, the console output from the build command should be as shown in [Figure](#page-20-0) 20.

| C Console 32                                                                                                    | 0000000000000000                                                                                                    |
|----------------------------------------------------------------------------------------------------|----------------------------------------------------------------------------------------------------|
| CDT Build Console (CC2538)                                                                                                    |                                                                                                    |
| 10:17:28 **** Build of configuration Default for project CC2538 ****<br>mingw32-make all<br>arm-none-eabi-objcopy -0 binary --gap-fill 0xff blink led.elf blink led.bin<br>10:17:30 Build Finished (took 25.96ms) | arm-none-eabi-gcc -OB -mthumb -mcpu=cortex-m3 -gdwarf-2 -fomit-frame-pointer -Wall -Wstrict-prototypes -c main.c<br>arm-none-eabi-gcc -00 -mthumb -mcpu=cortex-m3 -gdwarf-2 -fomit-frame-pointer -Wall -Wstrict-prototypes -c startup gcc.c<br>arm-none-eabi-gcc startup gcc.o main.o -mthumb -mcpu=cortex-m3 -nostartfiles -T cc2538_512 gcc.cmd -W1,-Map=blink led.map,--cref,--no-warn-mism |
| <b>STATE</b>                                                                                                    | м.                                                                                                    |

**Figure 20. Build Command**

## <span id="page-20-0"></span>*5.8 Load the Image to Target (Windows)*

For Windows, the binary image that was generated in the previous section will be loaded to target using the TI Flash Programming tool.

Load the binary image to target by running the Flash Programmer tool: Run → External Tools → 1 Flash program. The console output should be similar to the output shown in [Figure](#page-20-1) 21.

|                               | $\mathbf{x}$<br>回                                                                                     |
|-------------------------------|----------------------------------------------------------------------------------------------------|
| <b>国 Console 23</b>           | B. Heel Po B + D + P<br>■ 翼 強                                                                         |
|                               | <terminated> flash program [Program] C:\Program Files (x86)\Texas Instruments\SmartRF To</terminated> |
| 71%                           |                                                                                                    |
| 75%                           | Skip verification of unassigned page: 23.                                                             |
| 78%                           | Skip verification of unassigned page: 24.                                                             |
| 81%                           | Skip verification of unassigned page: 25.                                                             |
| 84%                           | Skip verification of unassigned page: 26.                                                             |
| 87%                           | Skip verification of unassigned page: 27.                                                             |
| 90%                           | Skip verification of unassigned page: 28.                                                             |
| 93%                           | Skip verification of unassigned page: 29.                                                             |
| 96%                           | Skip verification of unassigned page: 30.                                                             |
| Page: 31 verified OK.<br>100% |                                                                                                    |
| OK                            |                                                                                                    |
| Reset target                  | Ξ                                                                                                    |
| OK                            |                                                                                                    |
| ۰                             | HI.                                                                                                   |

<span id="page-20-1"></span>**Figure 21. Load the Image to Target (Windows)**

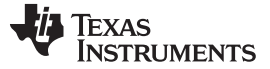

*Software Example and Eclipse Configuration* [www.ti.com](http://www.ti.com)

## *5.9 Load the Image to Target (Linux)*

For Linux, the \*.elf file that was generated in the previous section will be loaded to target using the Uniflash Flash programming.

Load the binary image to target by running the Flash Programmer tool: Run  $\rightarrow$  External Tools  $\rightarrow$  1 Flash program. The console output should be similar to the output shown in [Figure](#page-21-0) 22.

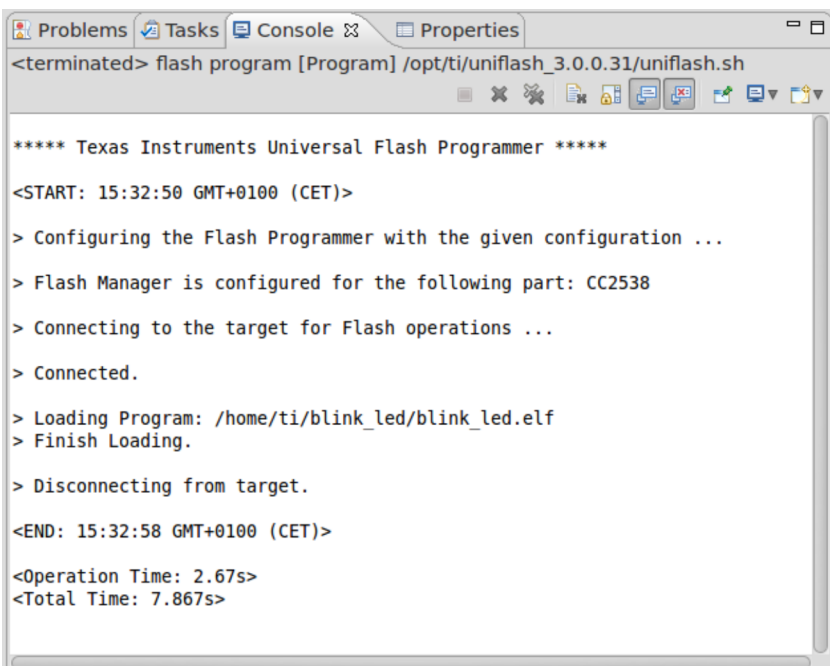

<span id="page-21-0"></span>**Figure 22. Load the Image to Target (Linux)**

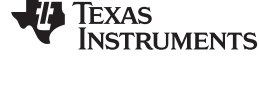

## *5.10 Running the Software Example From Debugger*

After the image is downloaded to target, the debugger can be launched.

- 1. Select Run  $\rightarrow$  Debug Configurations, and the Debug Configurations panel will be opened (see [Figure](#page-22-1) 23).
- 2. Make sure that the GDB server agent is started (as described in [Section](#page-17-1) 5.5 for Windows and [Section](#page-18-1) 5.6 for Linux)
- 3. Select the 'blink led' configuration under 'GDB Hardware Debugging' and press the 'Debug' button.
- 4. The debugger connects to target through the GDB server. The debugger prompts you to 'Confirm Perspective Switch'. Click 'Yes' to switch to the Debug perspective. The execution of the application can now be controlled from the debugger in Eclipse (press F8 (or the Resume button) to start running the application).

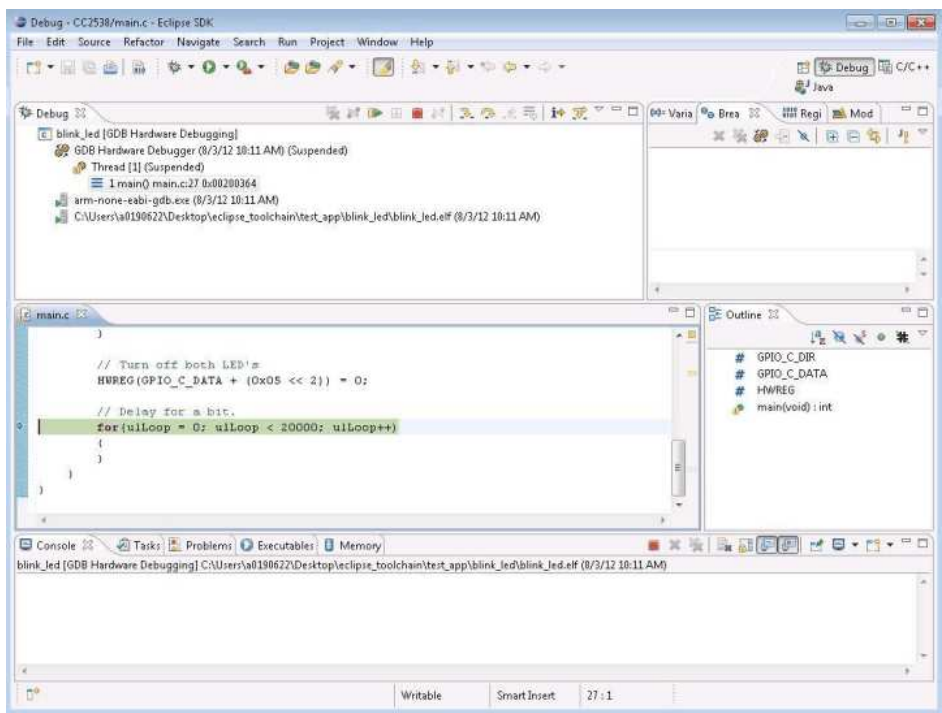

**Figure 23. Running the Software Example From Debugger**

## <span id="page-22-4"></span><span id="page-22-3"></span><span id="page-22-2"></span><span id="page-22-1"></span><span id="page-22-0"></span>**6 References**

- 1. CC2538 product page: <http://www.ti.com/product/cc2538>
- 2. *CC2538 System-on-Chip Solution for 2.4-GHz IEEE 802.15.4 and ZigBee®/ZigBee IP® Applications User's Guide* [\(SWRU319](http://www.ti.com/lit/pdf/SWRU319))
- 3. *SmartRF06 Evaluation Board User's Guide* [\(SWRU321\)](http://www.ti.com/lit/pdf/SWRU321)
- <span id="page-22-5"></span>4. *CC2538 Development Kit Quick Start Guide* ([SWRU347](http://www.ti.com/lit/pdf/SWRU347))
- <span id="page-22-6"></span>5. GNU Tools for ARM Embedded Processors home page [\(https://launchpad.net/gcc-arm-embedded\)](https://launchpad.net/gcc-arm-embedded)

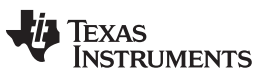

*Revision History* [www.ti.com](http://www.ti.com)

## **Revision History**

## **Changes from Original (February 2014) to A Revision** .................................................................................................. **Page**

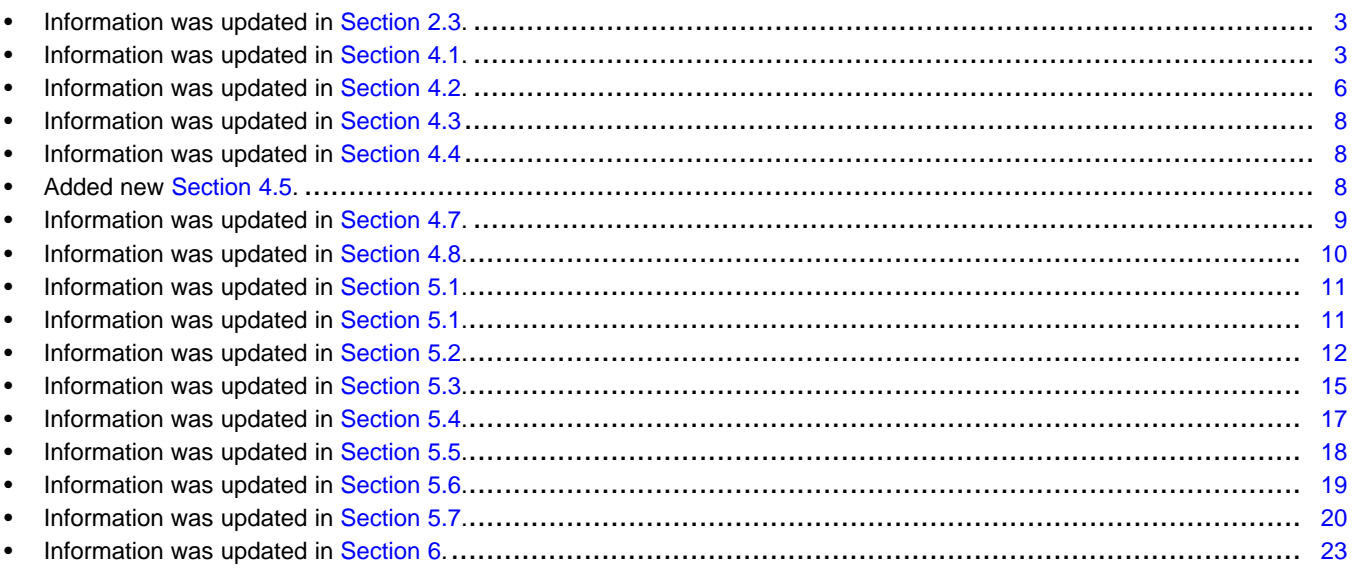

NOTE: Page numbers for previous revisions may differ from page numbers in the current version.

#### **IMPORTANT NOTICE**

Texas Instruments Incorporated and its subsidiaries (TI) reserve the right to make corrections, enhancements, improvements and other changes to its semiconductor products and services per JESD46, latest issue, and to discontinue any product or service per JESD48, latest issue. Buyers should obtain the latest relevant information before placing orders and should verify that such information is current and complete. All semiconductor products (also referred to herein as "components") are sold subject to TI's terms and conditions of sale supplied at the time of order acknowledgment.

TI warrants performance of its components to the specifications applicable at the time of sale, in accordance with the warranty in TI's terms and conditions of sale of semiconductor products. Testing and other quality control techniques are used to the extent TI deems necessary to support this warranty. Except where mandated by applicable law, testing of all parameters of each component is not necessarily performed.

TI assumes no liability for applications assistance or the design of Buyers' products. Buyers are responsible for their products and applications using TI components. To minimize the risks associated with Buyers' products and applications, Buyers should provide adequate design and operating safeguards.

TI does not warrant or represent that any license, either express or implied, is granted under any patent right, copyright, mask work right, or other intellectual property right relating to any combination, machine, or process in which TI components or services are used. Information published by TI regarding third-party products or services does not constitute a license to use such products or services or a warranty or endorsement thereof. Use of such information may require a license from a third party under the patents or other intellectual property of the third party, or a license from TI under the patents or other intellectual property of TI.

Reproduction of significant portions of TI information in TI data books or data sheets is permissible only if reproduction is without alteration and is accompanied by all associated warranties, conditions, limitations, and notices. TI is not responsible or liable for such altered documentation. Information of third parties may be subject to additional restrictions.

Resale of TI components or services with statements different from or beyond the parameters stated by TI for that component or service voids all express and any implied warranties for the associated TI component or service and is an unfair and deceptive business practice. TI is not responsible or liable for any such statements.

Buyer acknowledges and agrees that it is solely responsible for compliance with all legal, regulatory and safety-related requirements concerning its products, and any use of TI components in its applications, notwithstanding any applications-related information or support that may be provided by TI. Buyer represents and agrees that it has all the necessary expertise to create and implement safeguards which anticipate dangerous consequences of failures, monitor failures and their consequences, lessen the likelihood of failures that might cause harm and take appropriate remedial actions. Buyer will fully indemnify TI and its representatives against any damages arising out of the use of any TI components in safety-critical applications.

In some cases, TI components may be promoted specifically to facilitate safety-related applications. With such components, TI's goal is to help enable customers to design and create their own end-product solutions that meet applicable functional safety standards and requirements. Nonetheless, such components are subject to these terms.

No TI components are authorized for use in FDA Class III (or similar life-critical medical equipment) unless authorized officers of the parties have executed a special agreement specifically governing such use.

Only those TI components which TI has specifically designated as military grade or "enhanced plastic" are designed and intended for use in military/aerospace applications or environments. Buyer acknowledges and agrees that any military or aerospace use of TI components which have *not* been so designated is solely at the Buyer's risk, and that Buyer is solely responsible for compliance with all legal and regulatory requirements in connection with such use.

TI has specifically designated certain components as meeting ISO/TS16949 requirements, mainly for automotive use. In any case of use of non-designated products, TI will not be responsible for any failure to meet ISO/TS16949.

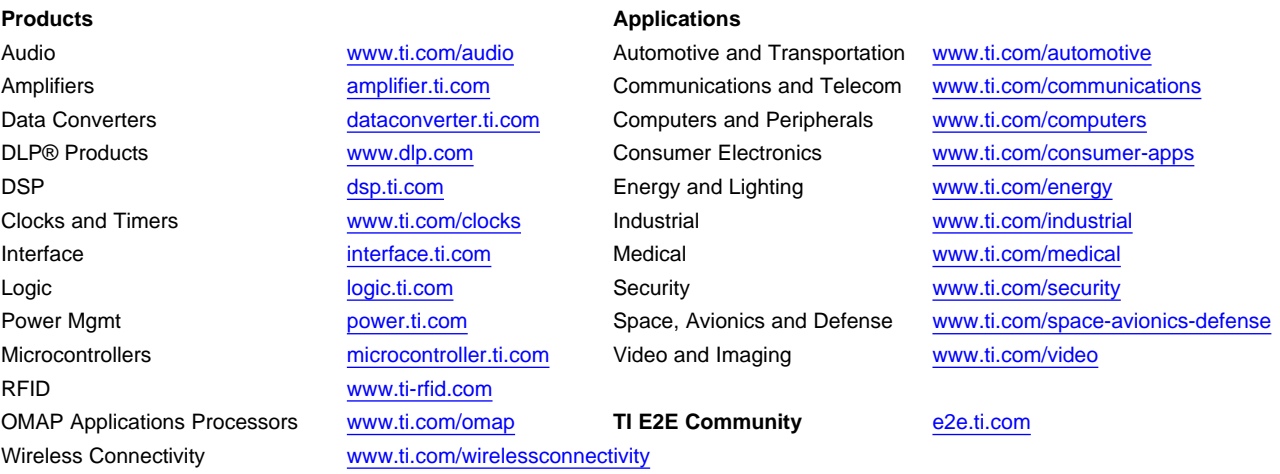

Mailing Address: Texas Instruments, Post Office Box 655303, Dallas, Texas 75265 Copyright © 2015, Texas Instruments Incorporated